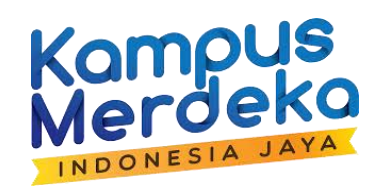

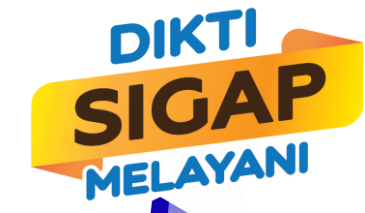

# PEDOMAN TEKNIS UMUM **PENDAFTARAN PROGRAM KOMPETENSI PENDIDIK DAN TENAGA KEPENDIDIKAN**

**SCAN ME**

**<https://kompetensi.sumberdaya.kemdikbud.go.id/v2>**

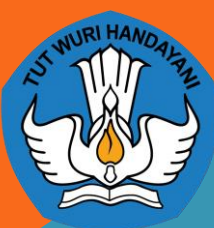

DIREKTORAT SUMBER DAYA DIREKTORAT JENDERAL PENDIDIKAN TINGGI KEMENTERIAN PENDIDIKAN KEBUDAYAAN RISET DAN TEKNOLOGI

## LANGKAH-LANGKAH PENDAFTARAN PROGRAM

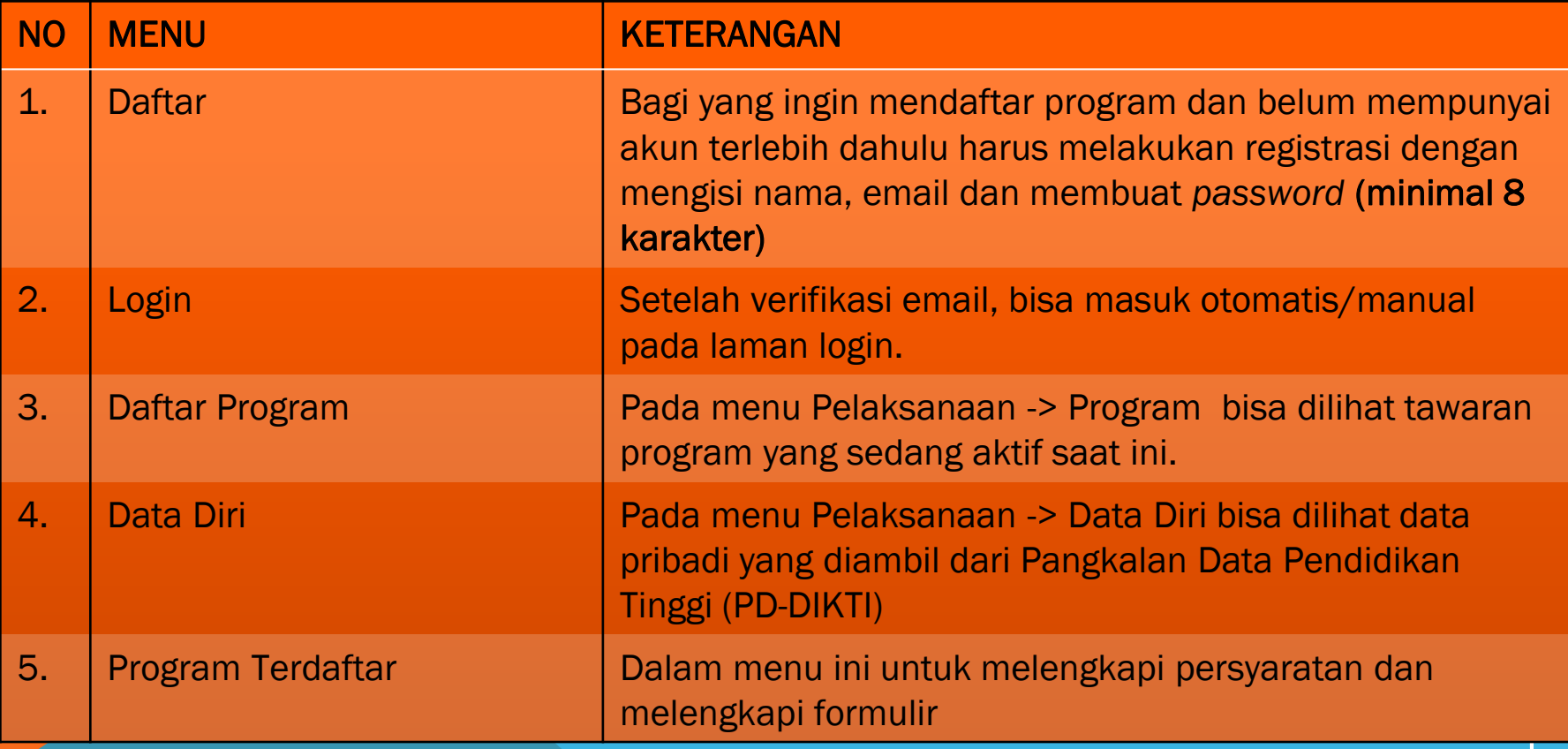

#### **1. Daftar**

Kompetensi | Direktorat Sumber Daya  $\bigcirc$ 

Beranda Berita Daftar Unduhan

**Daftar** 

**l**ain

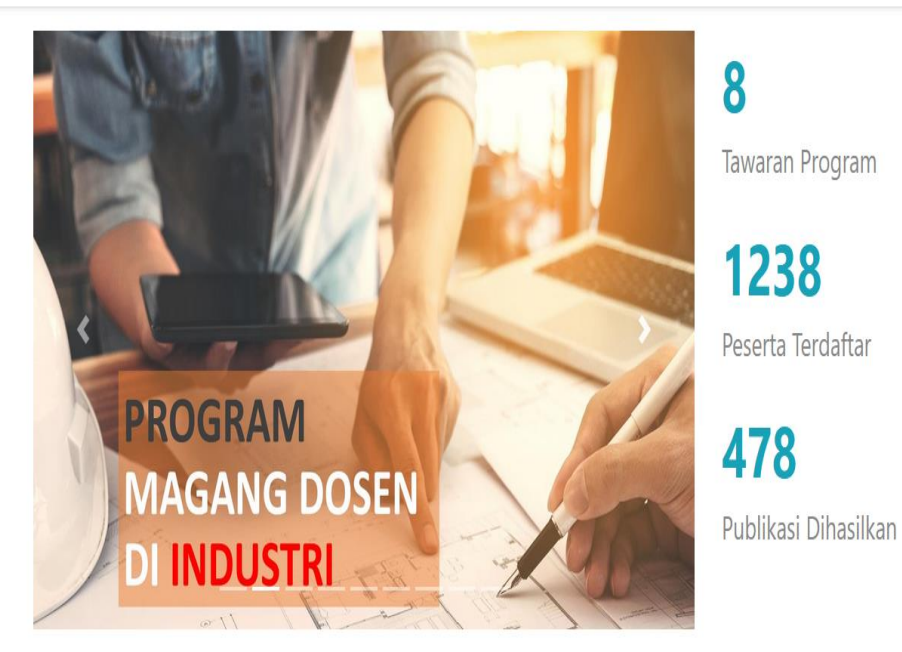

Klik Daftar untuk registrasi akun

#### 1a. Mengisi Pendaftaran Pengguna

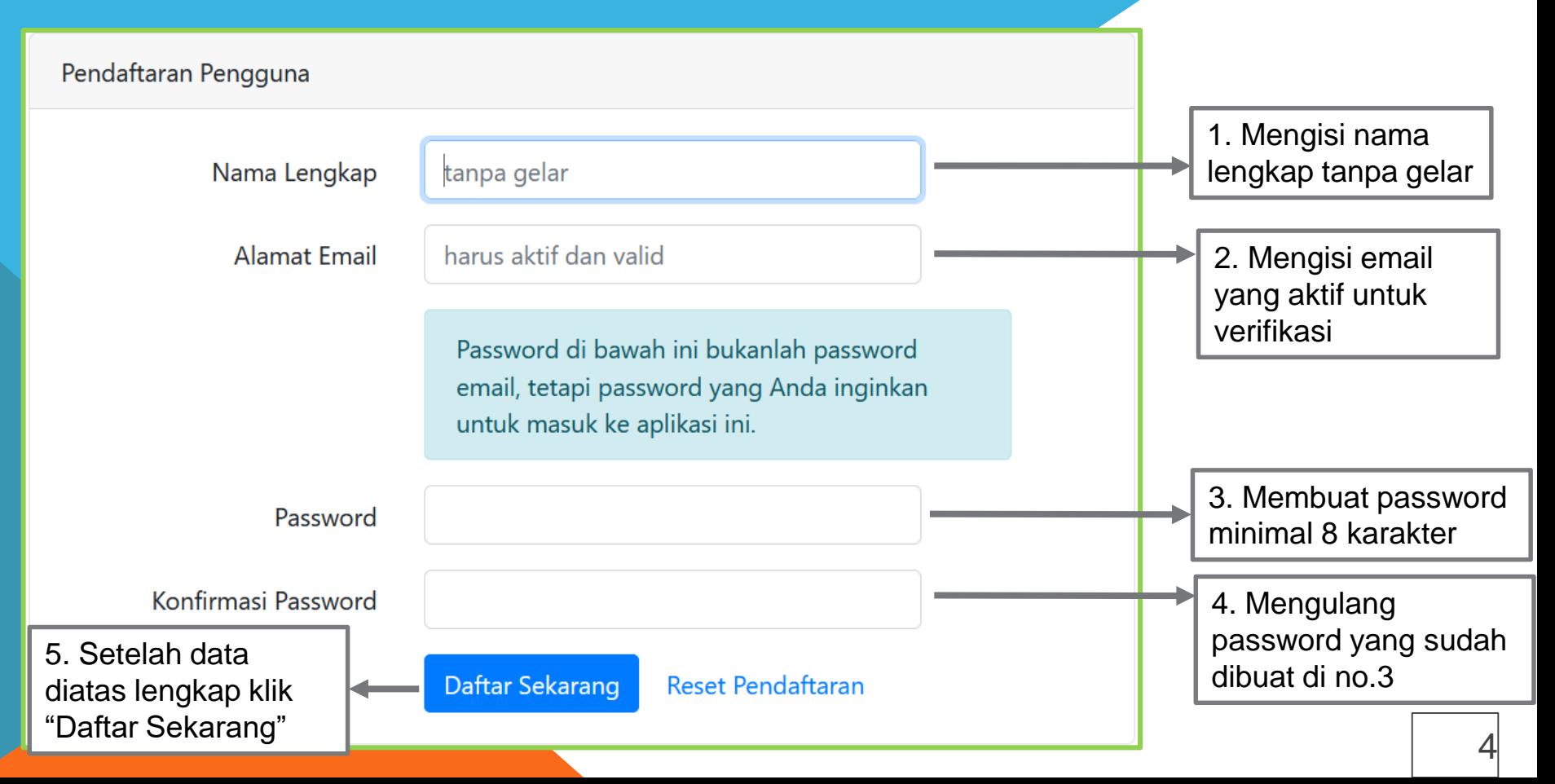

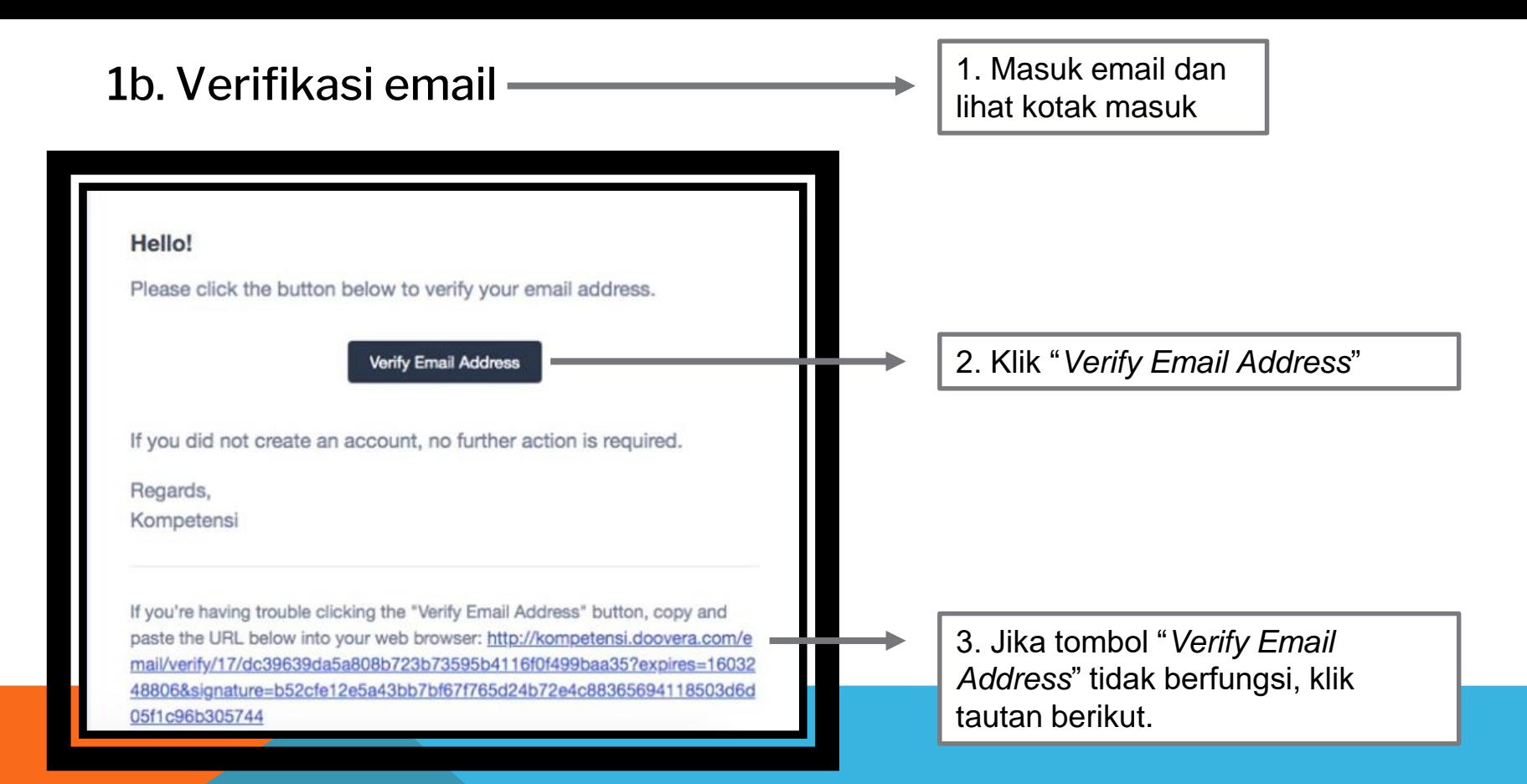

**\*NOTE: Pastikan laman untuk verifikasi email ini di browser yang sama dengan laman daftar kompetensi**

#### 1c. Registrasi Peserta (lanjutan)

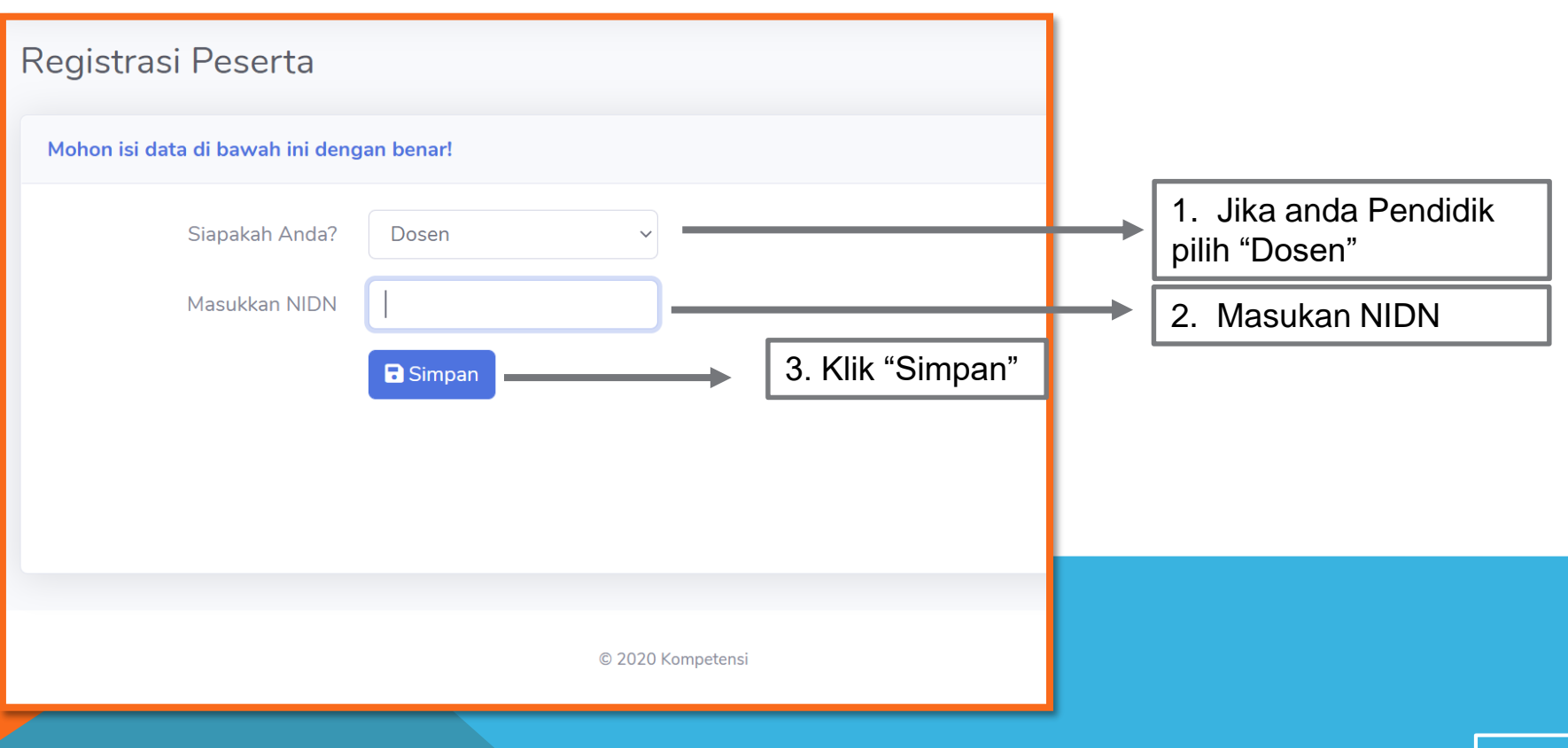

#### 1d. Registrasi Peserta Lanjutan

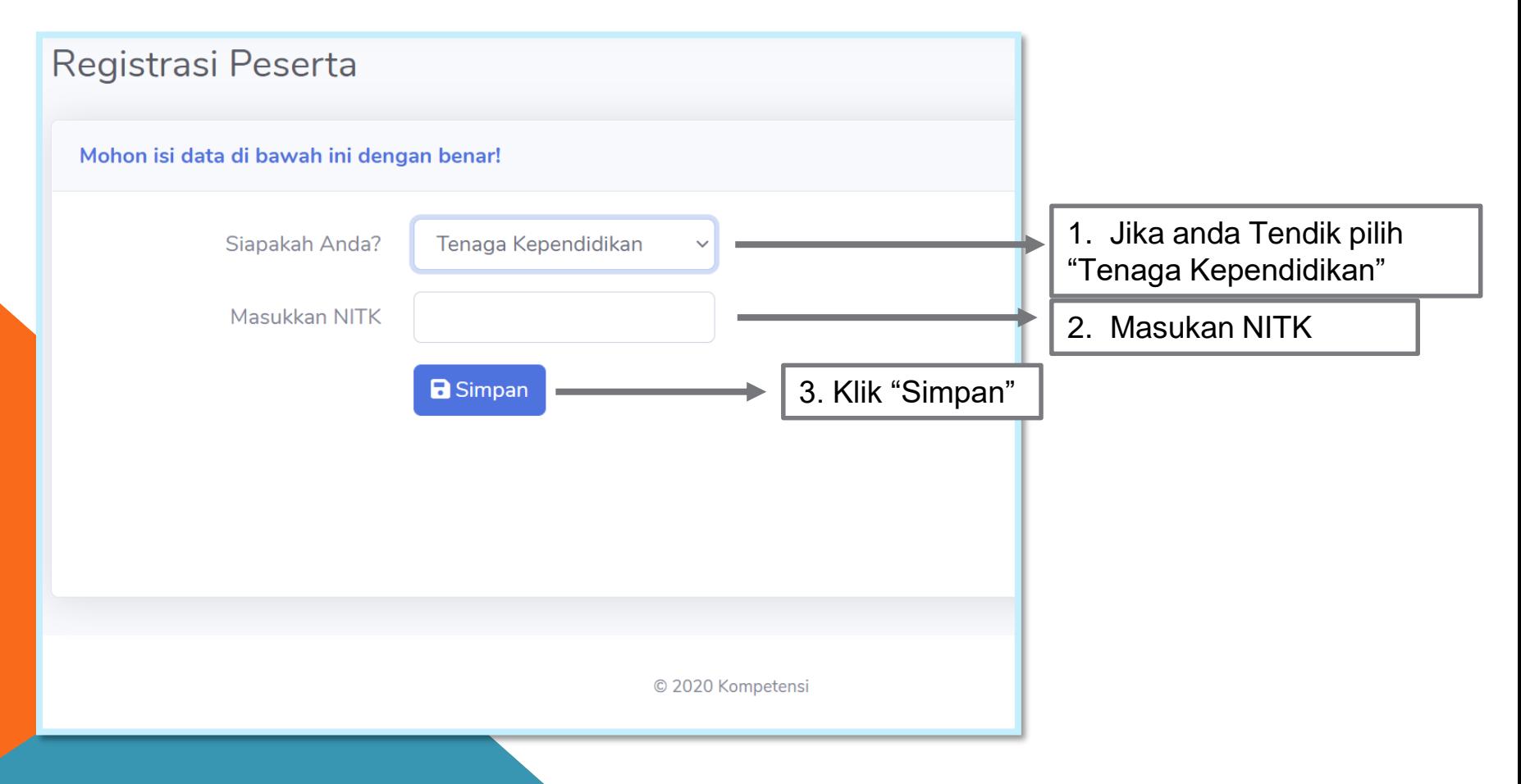

### 2. Login

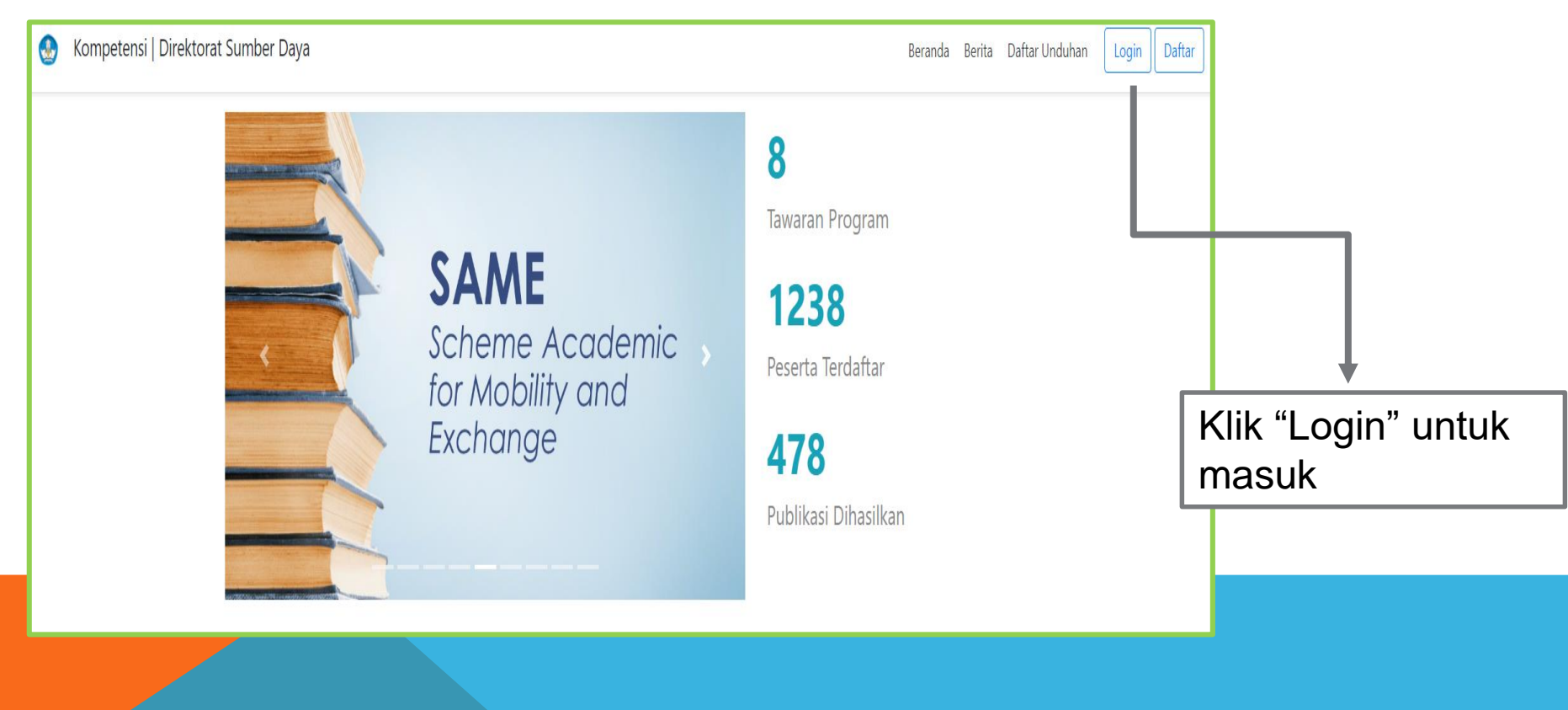

#### 2a. Mengisi Login

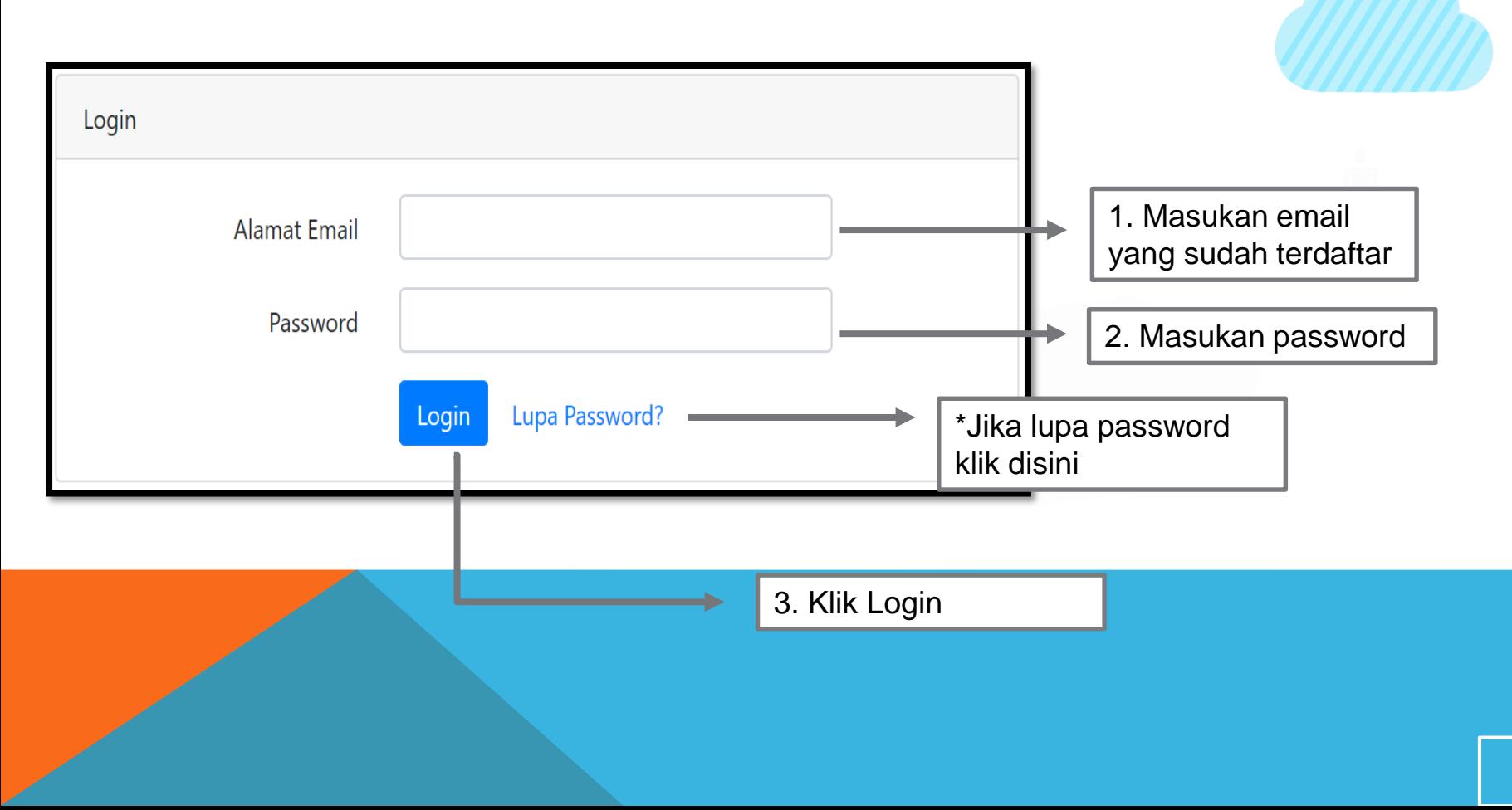

#### 2b. Lupa Password

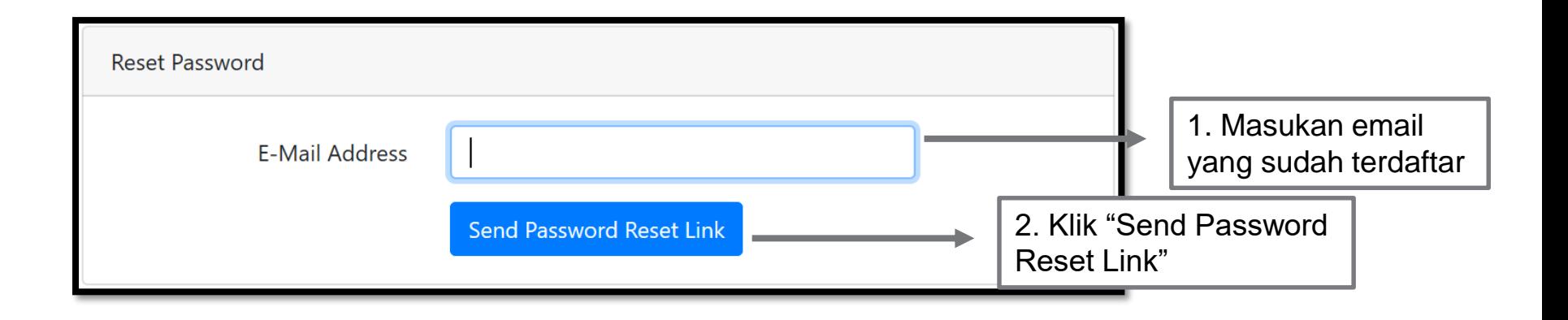

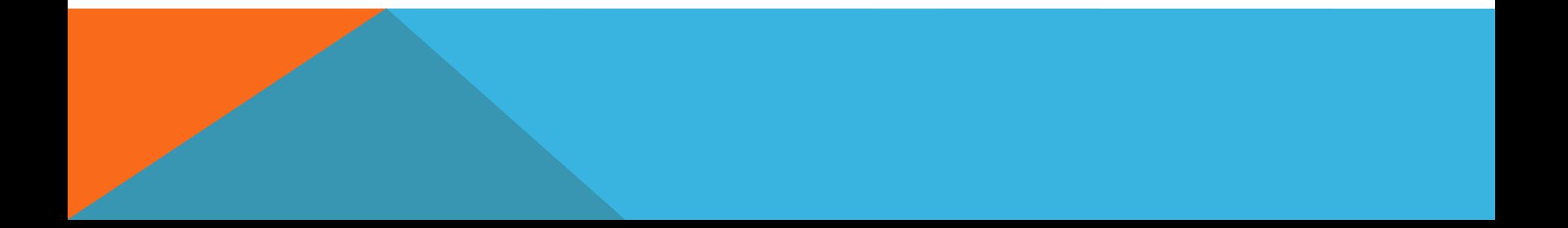

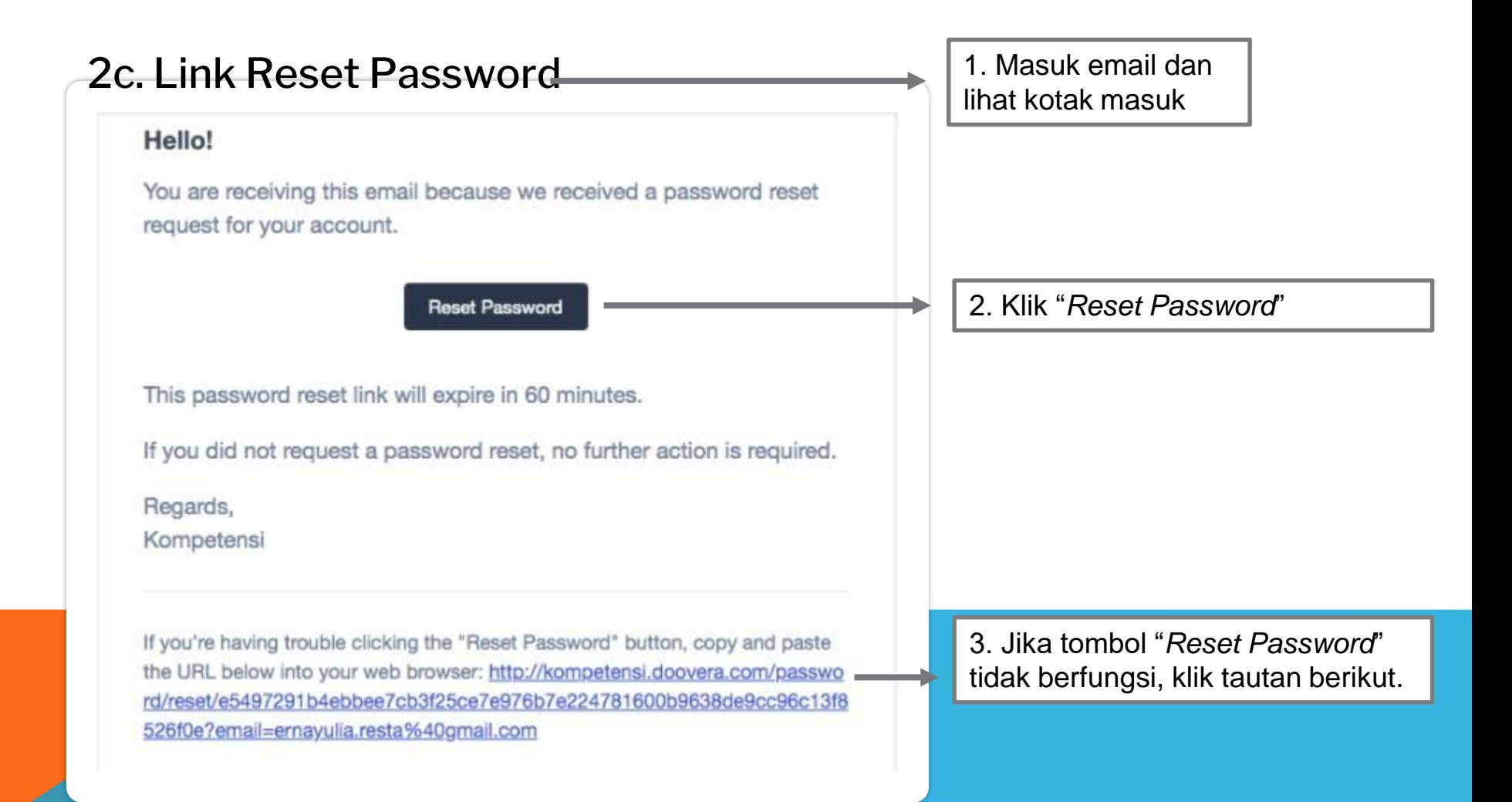

#### 2d. Reset Password

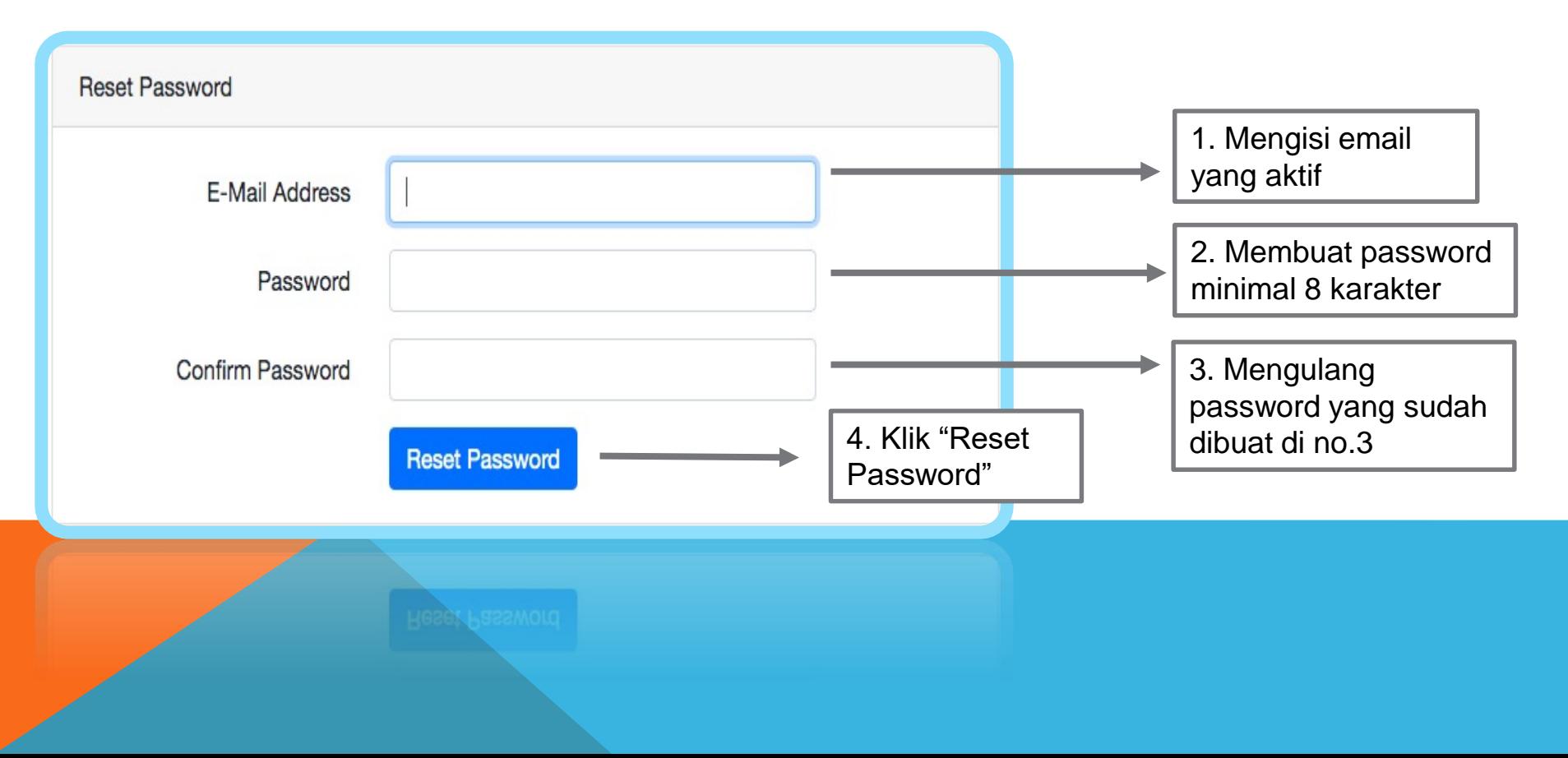

#### 2e. Reset Email

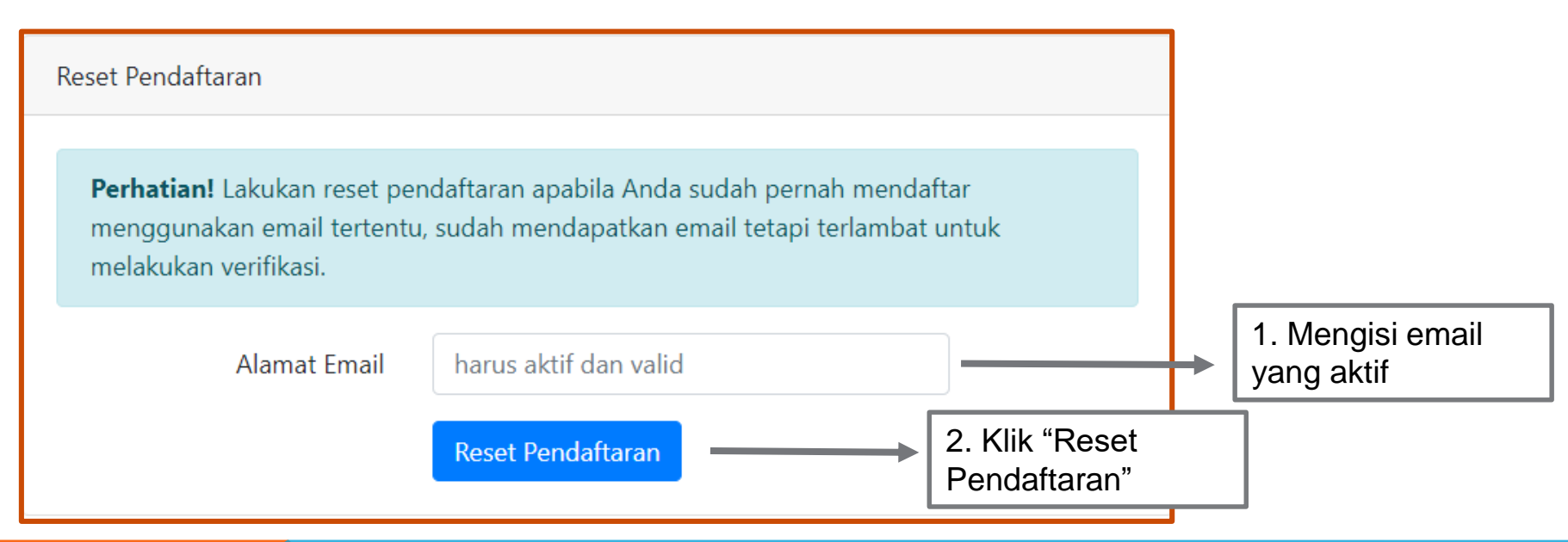

⬡ **Lakukan reset pendaftaran apabila Anda sudah pernah mendaftar menggunakan email tertentu, sudah mendapatkan email tetapi terlambat untuk melakukan verifikasi.**

⬡ **Setelah direset, email tersebut bisa digunakan kembali untuk pendaftaran** <sup>13</sup>

#### 3a. Daftar Program

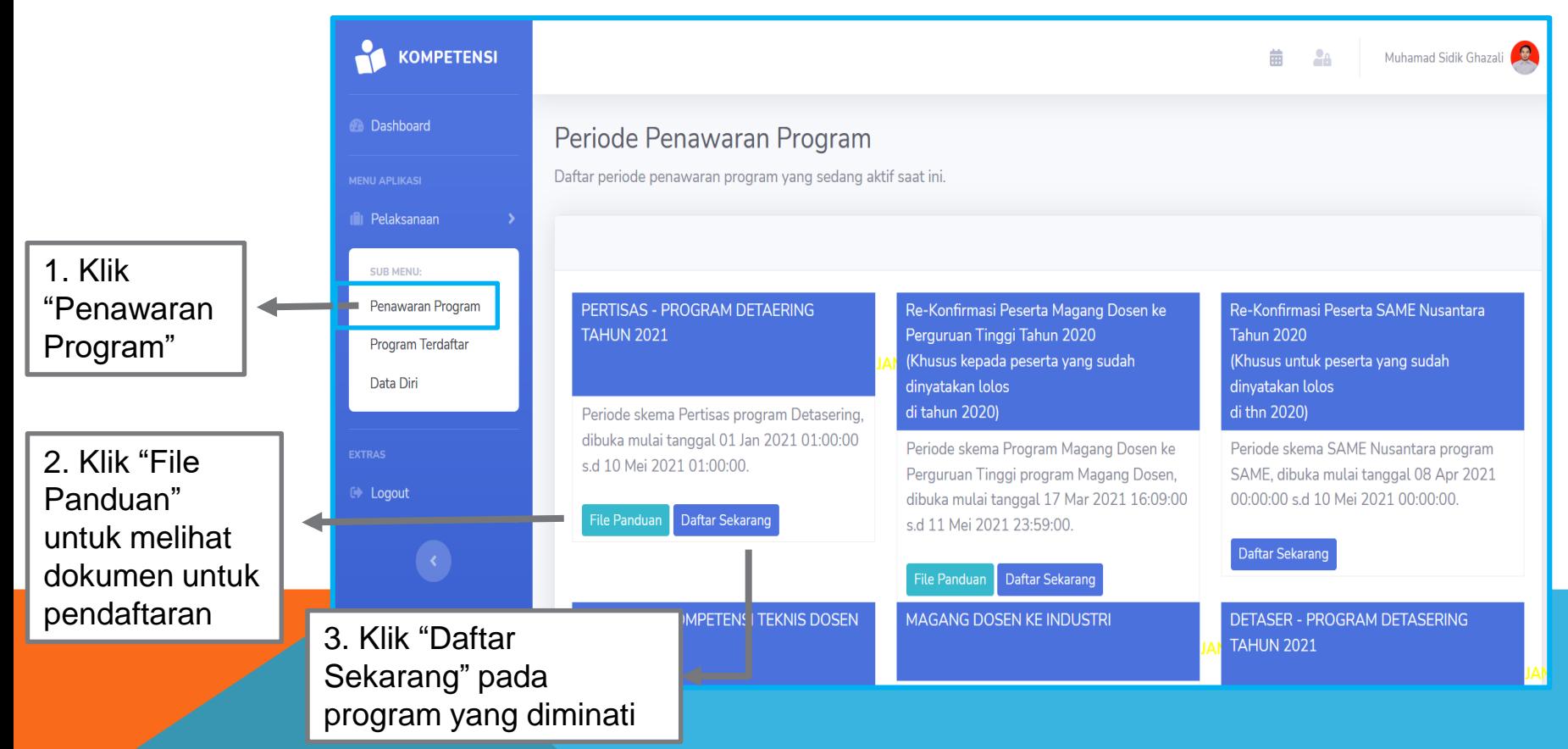

### 3b. Daftar Program

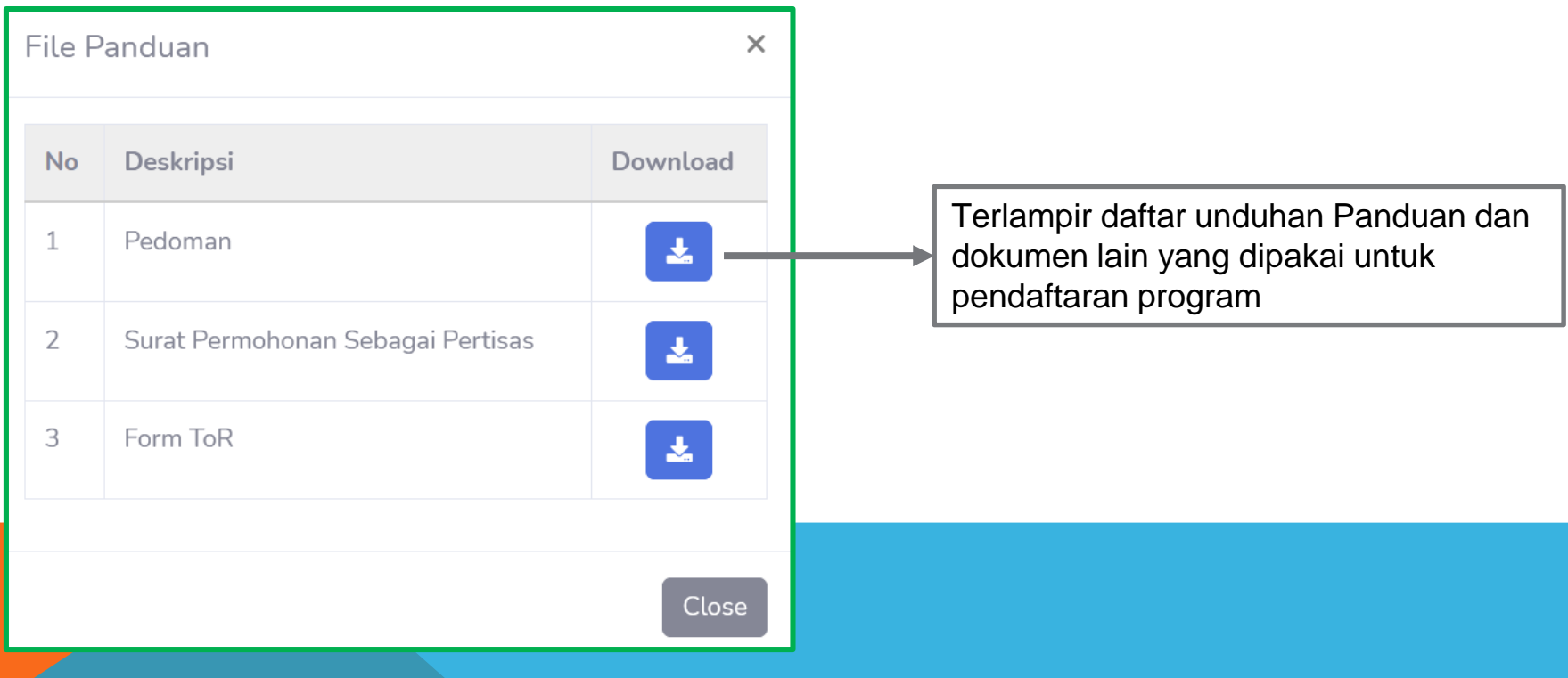

#### 4a. Program Terdaftar

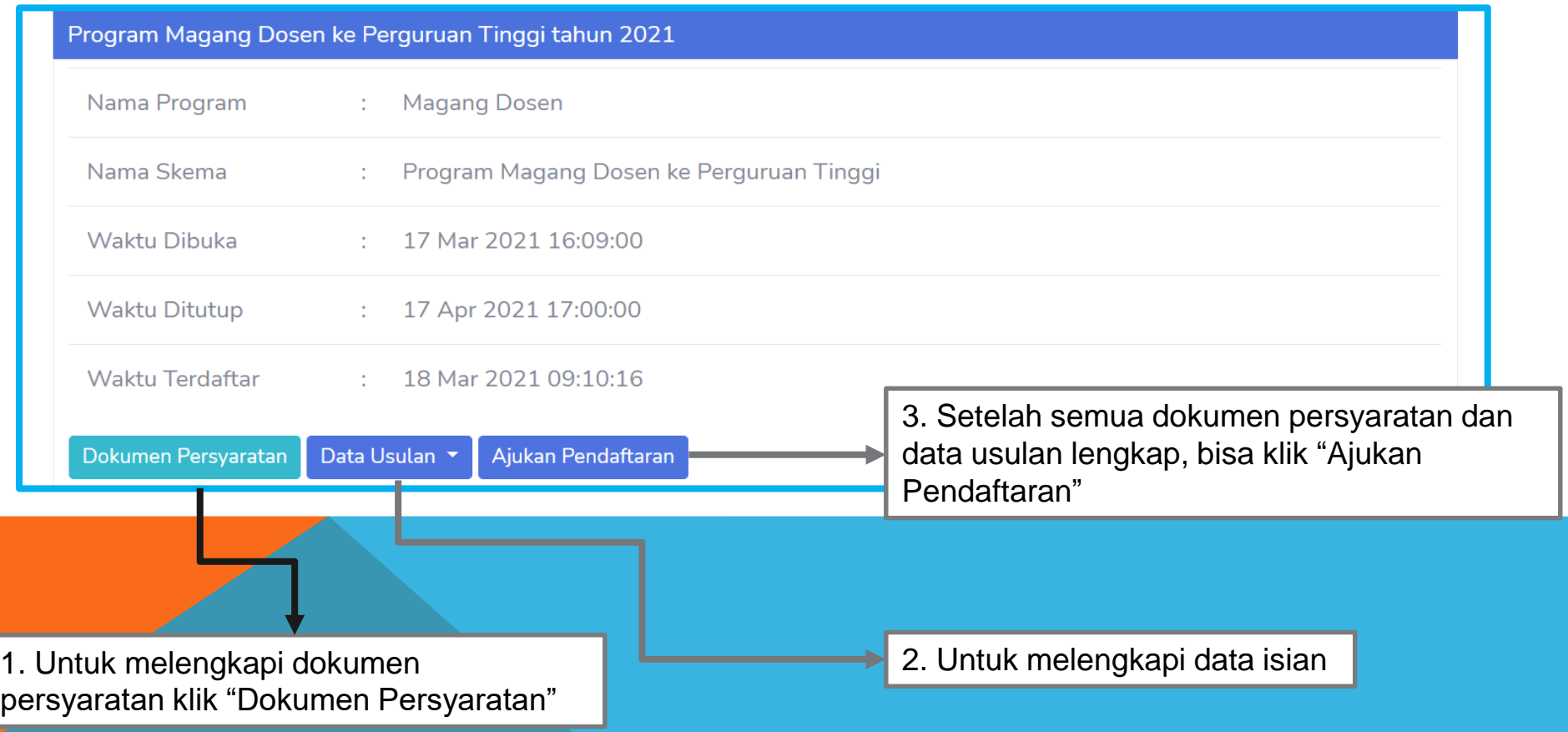

#### 4b. Melengkapi Dokumen Persyaratan Program

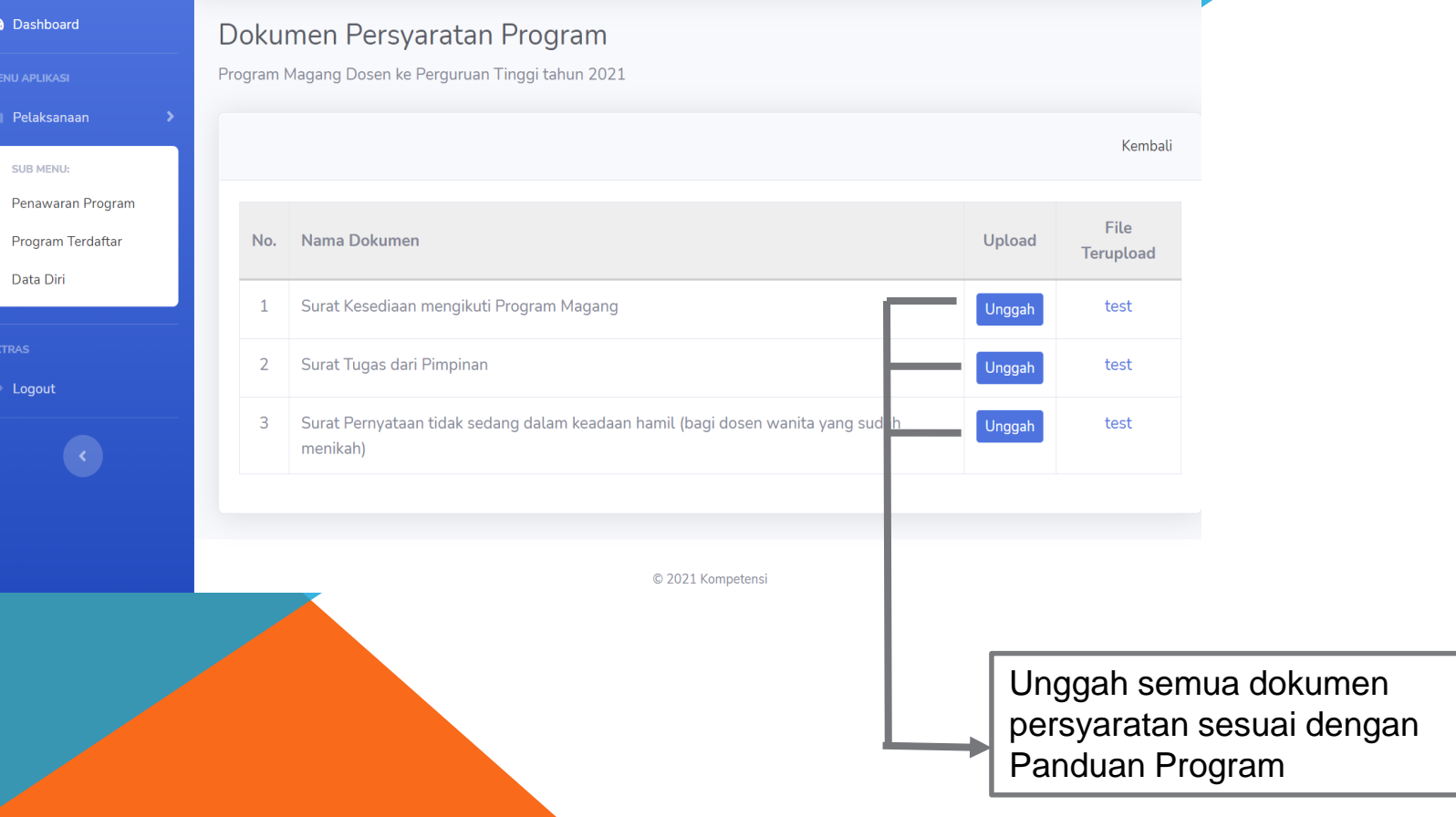

#### 5a. Melengkapi Dokumen Persyaratan Program

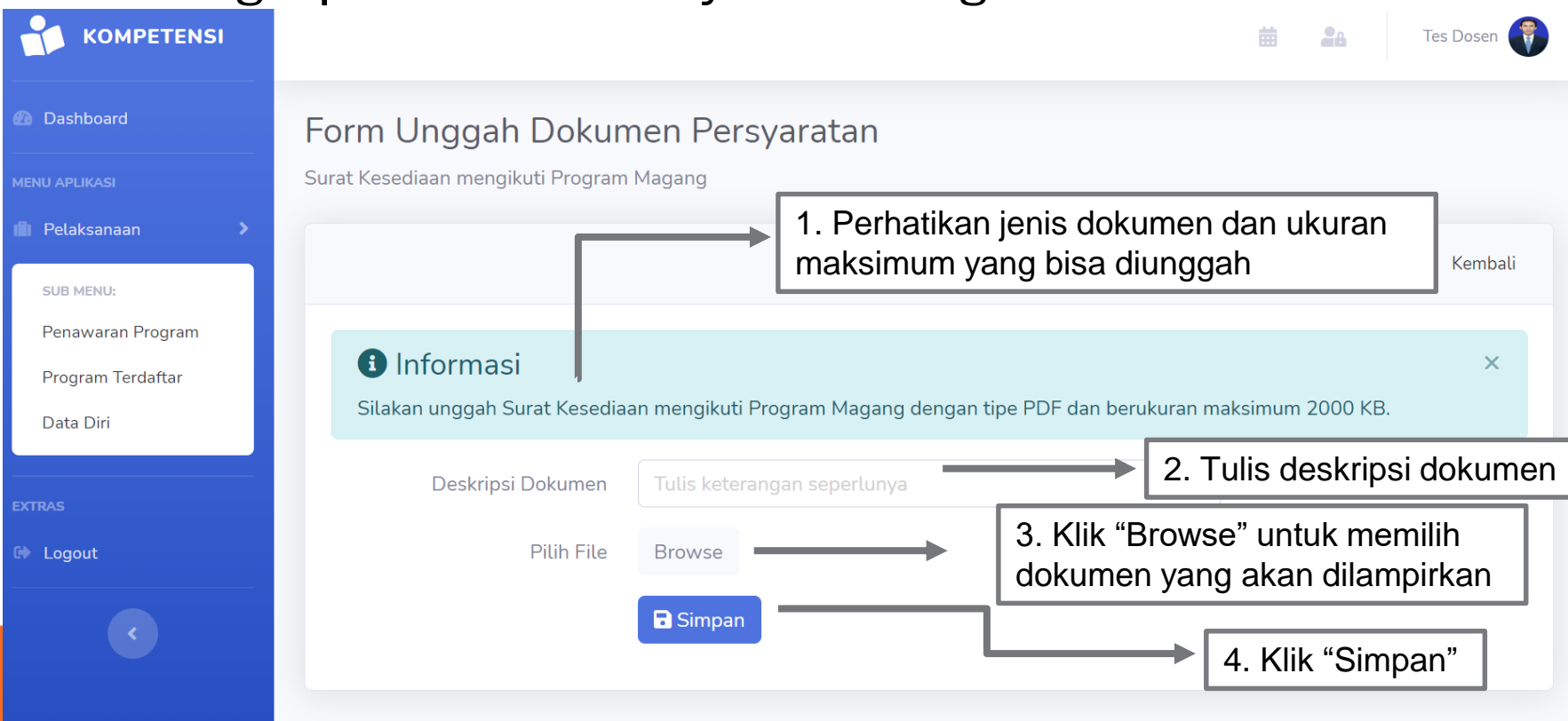

#### **\*Ulangi proses diatas sampai semua berkas di** *upload*

#### 5b. Melengkapi Data Usulan (Formulir Konfirmasi)

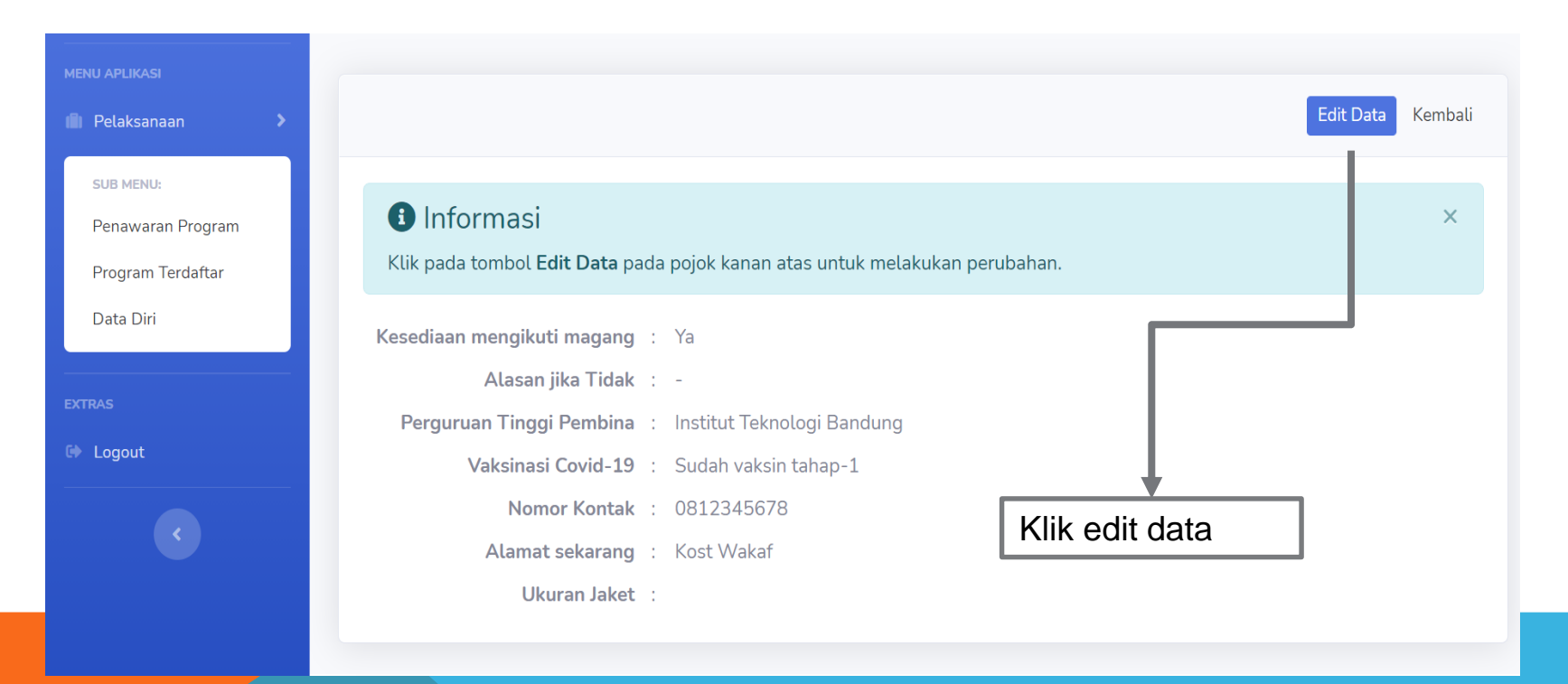

#### 5c. Melengkapi Data Usulan (Formulir Konfirmasi)

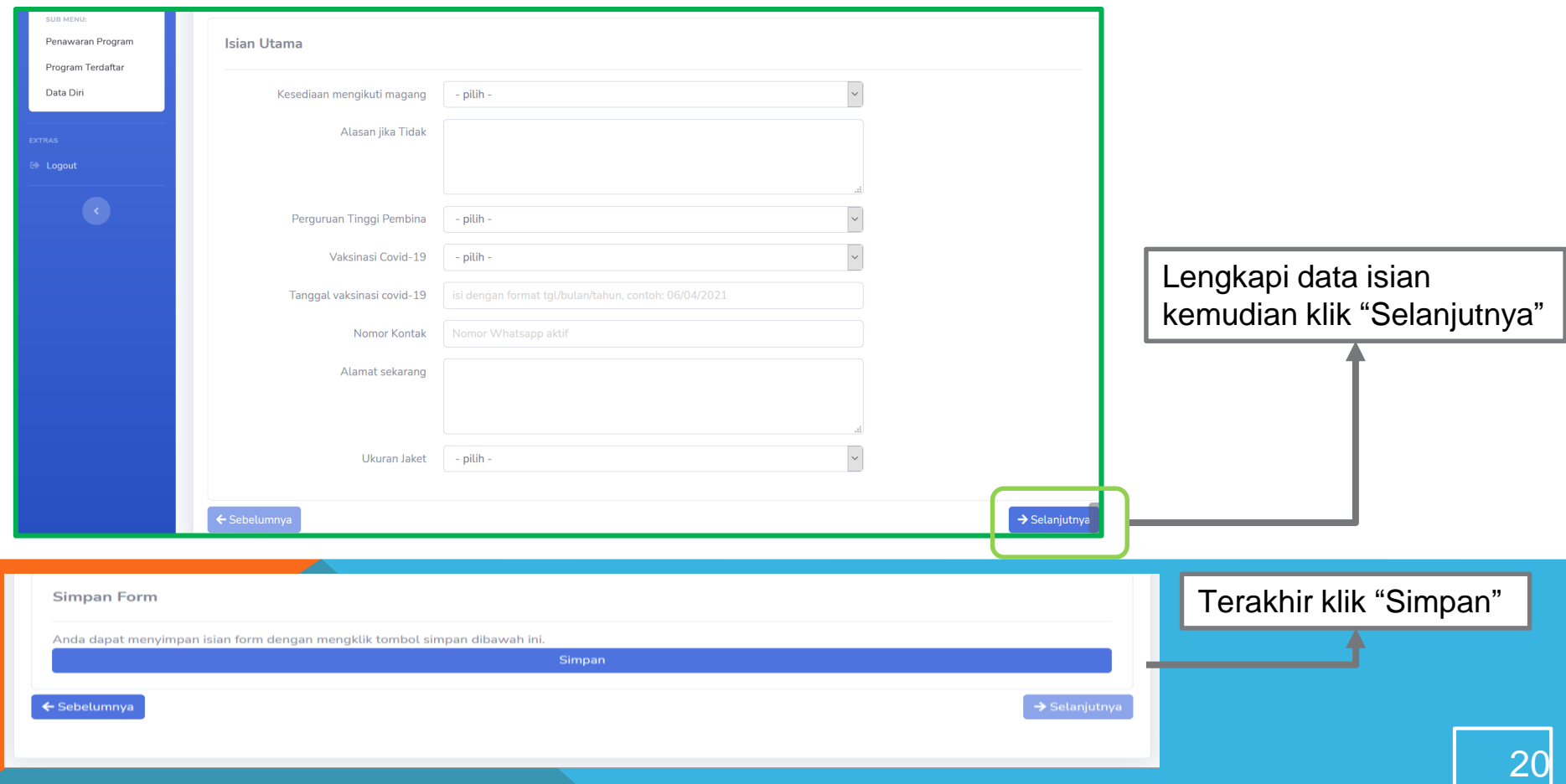

### 5d. Finishing

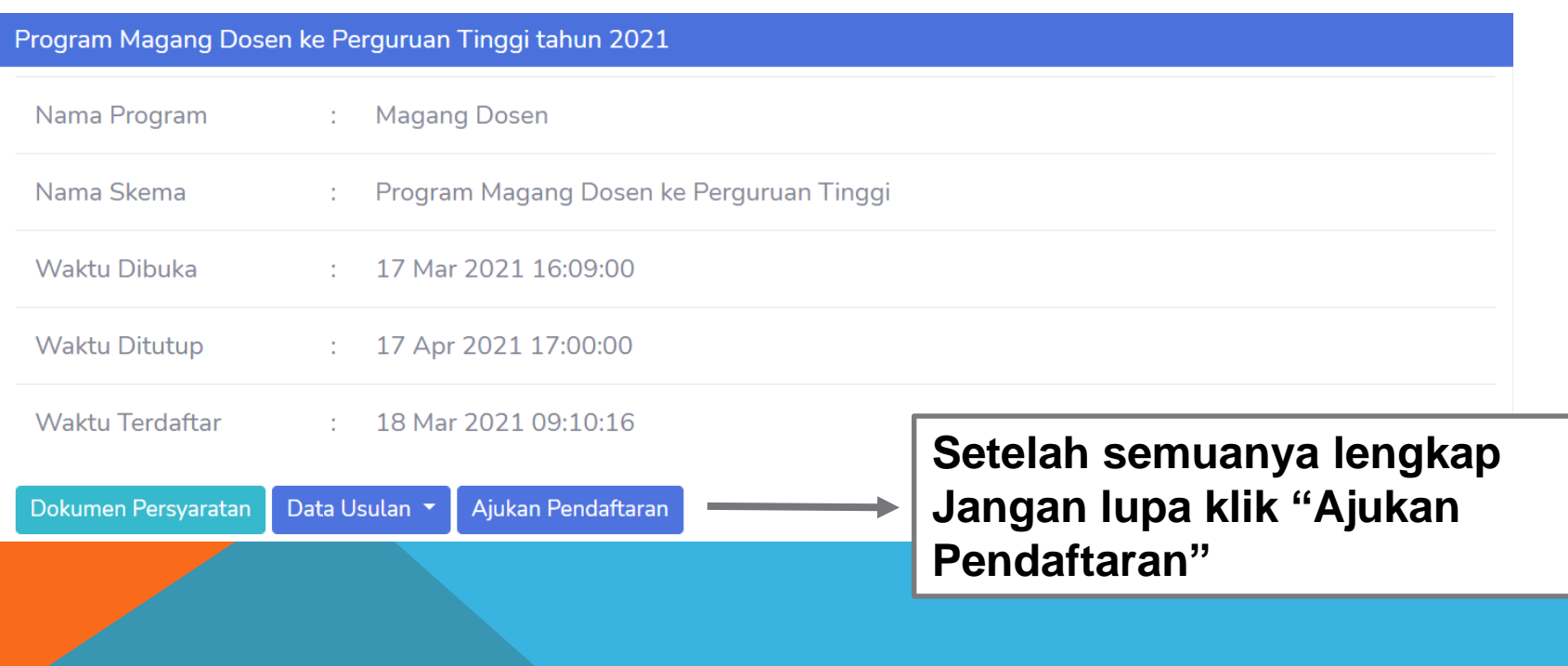

1. Apa itu Program Kompetensi Dosen?

Program Kompetensi dosen adalah Program yang dibuka oleh Direktorat Sumberdaya Direktorat Jenderal Pendidikan Tinggi untuk meningkatkan kompetensi dosen.

#### 2. Apa saja Program Kompetensi Dosen untuk Tahun 2021?

- 1) World Class Professor
- 2) Scheme Academic for Mobility Exchange
- 3) Post Doctoral
- 4) Erasmus Mobility
- 5) Magang Dosen ke PT
- 6) Magang Dosen ke Industri
- 7) Detasering
- 8) Kemitraan Dosen LPTK dengan Guru di Sekolah
- 9) Sertifikasi Kompetensi Dosen
- 10) Bimtek Dosen

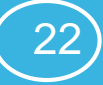

3. Bagaimana jika tidak mendapatkan email untuk informasi akun?

Silahkan di cek dibagian spam email atau periksa kembali email yang diinput apakah sudah sesuai

4. Bagaimana jika email yang dimasukan salah sehingga tidak mendapatkan email verifikasi?

Silahkan lakukan reset email pada bagian tombol "Daftar"

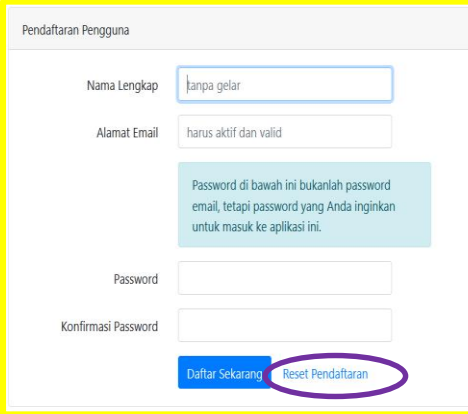

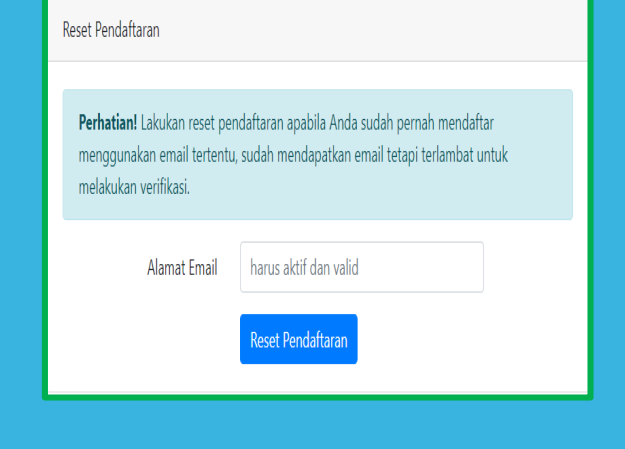

23

5. Setelah mendaftar tidak ada tombol menu yang bisa diklik seperti gambar dibawah

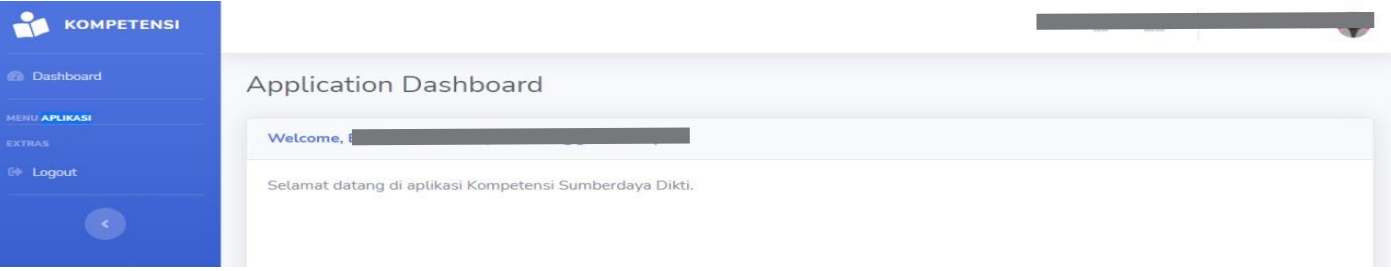

Jawab: mohon lakukan verifikasi email terlebih dahulu, **Pastikan laman untuk verifikasi email ini di browser yang sama dengan laman daftar kompetensi**

Jika laman verifikasi email sudah lebih dari 30 menit, maka reset pendaftaran seperti yang dijelaskan pada **halaman 13**

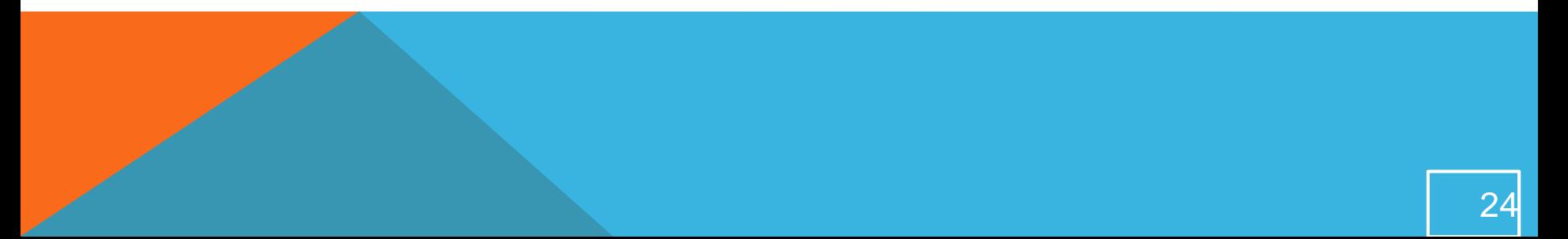

6. Dimanakah saya bisa menemukan panduan dan dokumen form untuk pendaftaran

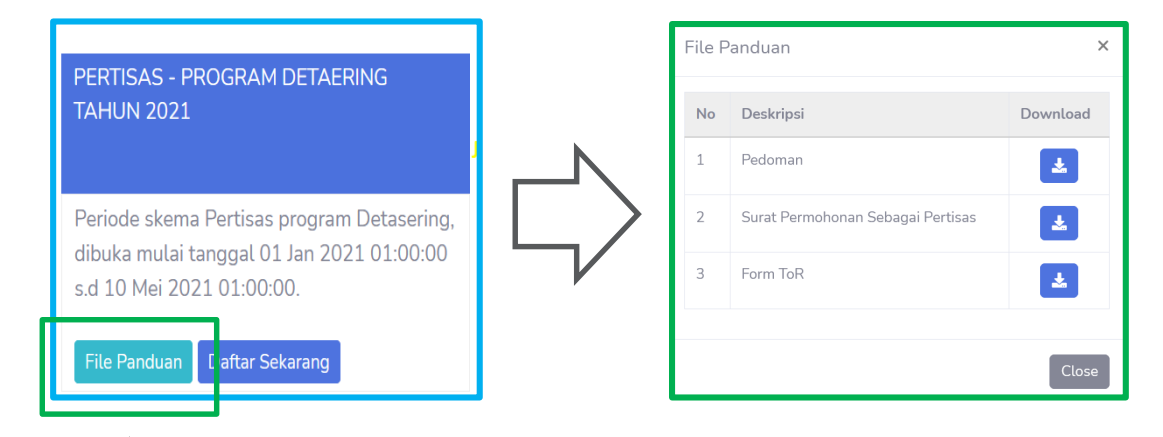

Jawab: Setiap penawaran program sudah terdapat file panduan dan dokumen form untuk pendaftaran

7. Dimanakah saya melihat batas waktu pendaftaran program?

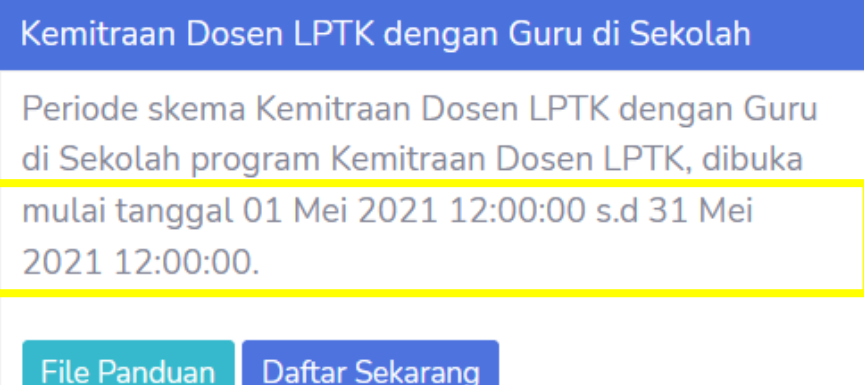

Jawab: Setiap penawaran program sudah terdapat informasi mulai dibuka pendaftaran sampai penutupan pendaftaran seperti gambar diatas

#### **SEKIAN DAN TERIMAKASIH**

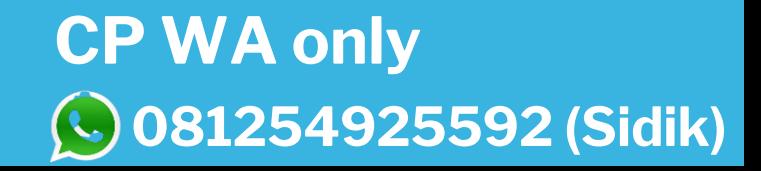